GPS Data & Video Synthetic Tool

사용설명서

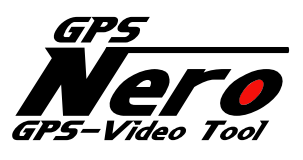

VER.2.0.7

30-Nov-17

**SPEC PLANVING** 

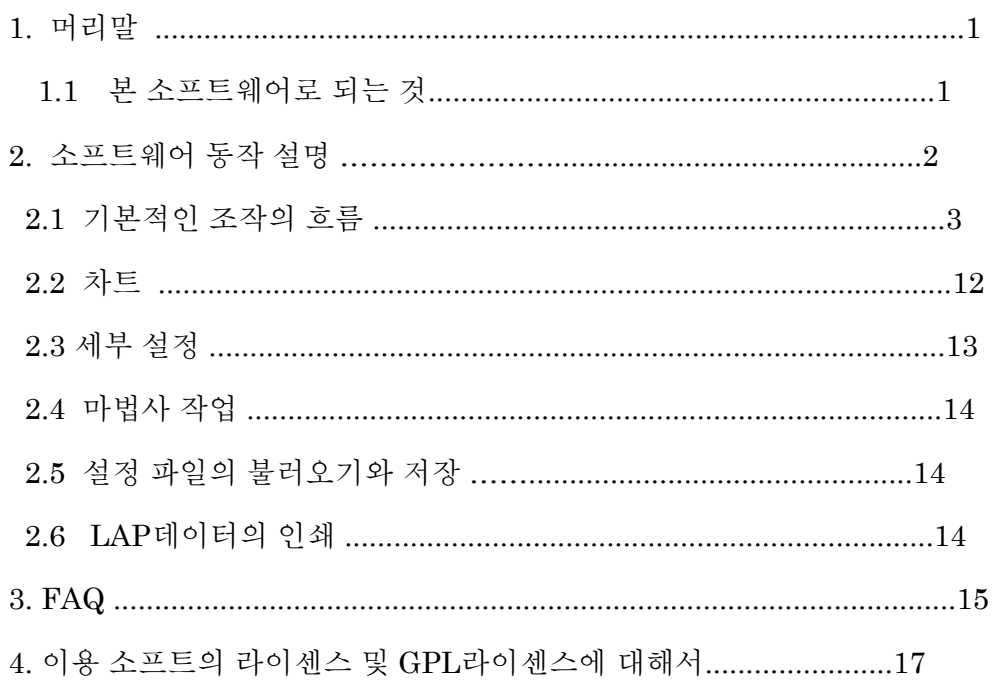

# 1. 1. 머리말

금번 저희 회사 제품『GPS데이터 동영상합성 툴』을 구입해 주셔서 정말로 감사드립 니다. 본 소프트웨어는 여러분의 모터 스포츠 라이프에 도움이 될 것이라 확신합니 다. 사용 설명서를 잘 읽어주시고 바르게 사용해 주십시오.

# 1.1 풍모

GPS 로거 데이터를 바탕으로 주행 데이터와 차량용 카메라의 동영상을 합성할 수 있습니다.

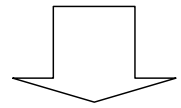

주행 라인, G의 상태, 베스트 랩이나 베스트 섹터와의 비교 등을 그 자리에서 확인할 수 있고, 동영상 파일로 저장할 수 있습니다.

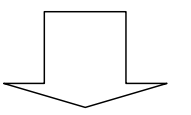

DVD등에 기록하여 배포하거나, 동영상 공유 사이트에서 공유가 가능하여 다음 번의 주행에서 살릴 수 있습니다.

# 2. 소프트웨어 동작 설명

### 2.1 기본적인 조작의 흐름

이 소프트웨어의 작업 흐름은 다음과 같습니다.

1. GPS 데이터 선택

- 2. 컨트롤 라인을 설정
- 3. 출력하고 싶은 LAP데이터를 선택
- 4. 차량용 카메라 동영상을 선택
- 5. 화면 위에 합성되는 정보 배치
- 6. 프리뷰
- 7. 동영상 출력

#### 【주의!】

짐카나, 랠리 등에서는 코스가 존재하지 않기 때문에 선택하지 않아도 GPS 궤적이 코스 맵이 됩니다.

다음 페이지에서 각 순서에 대해서 설명합니다. 또, 마법사에 의한 상기 조작의 서포트가 있습니다. (「2.2마법사에 의한 조작」을 참조해 주십시오.)

### 2.1.1 GPS 로거 데이터를 선택

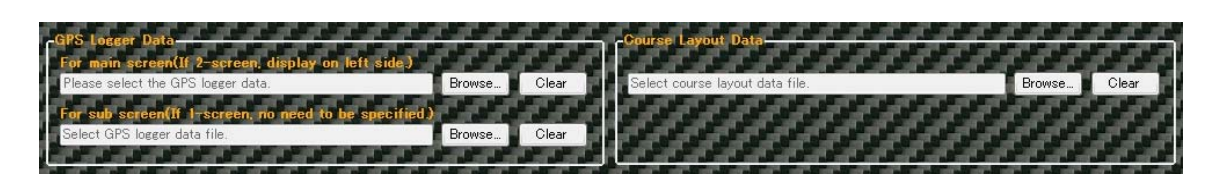

GPS 데이터의 메인 화면에서 참조 버튼을 클릭하고 합성하고 싶은GPS 데이터를 선택합니다.

# 포인트

・GPS 데이터만 선택하는 경우

동영상에서 합성하는 코스 맵은 주행 궤적을 표시합니다.

코스 데이터 파일을 지정함으로써, 동영상 위에 코스 맵을 표시할 수 있습니다.

#### 【주의!】

 GPS 데이터에 맞지 않는 코스 데이터 파일을 선택한 경우 주행 궤적 및 코스 맵이 올바르게 나타나지 않을 가능성이 있습니다.

・비교용으로 별도의 GPS 데이터를 사용하는 경우 서브 화면용으로 GPS 데이터를 선택해서 주행 비교를 할 수 있습니다.

#### 【주의!】

 다른 코스에서 얻은 GPS데이터를 선택했을 경우 컨트롤 라인 판정이 정확하지 않으며 GPS궤적이 올바르게 표시되지 않을 수 있습니다.

・GPS데이터 및 코스 데이터 선택을 취소하고 싶을 경우 각 파일의 [클리어]버튼을 클릭해 주십시오.

# 2.1.2 컨트롤 라인을 설정

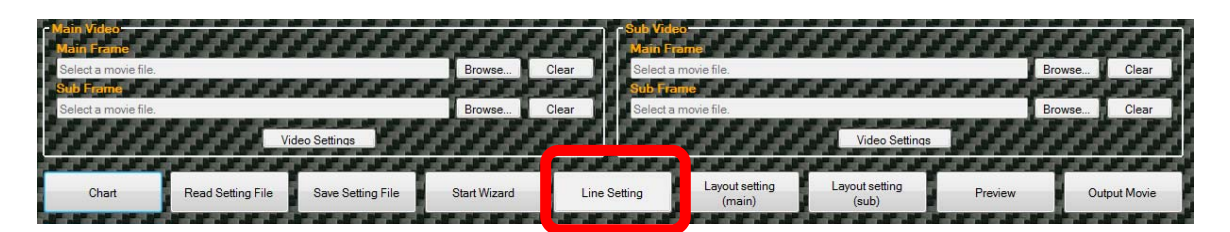

[컨트롤 라인 설정] 버튼을 클릭하고 【컨트롤 라인 설정】화면을 엽니다.

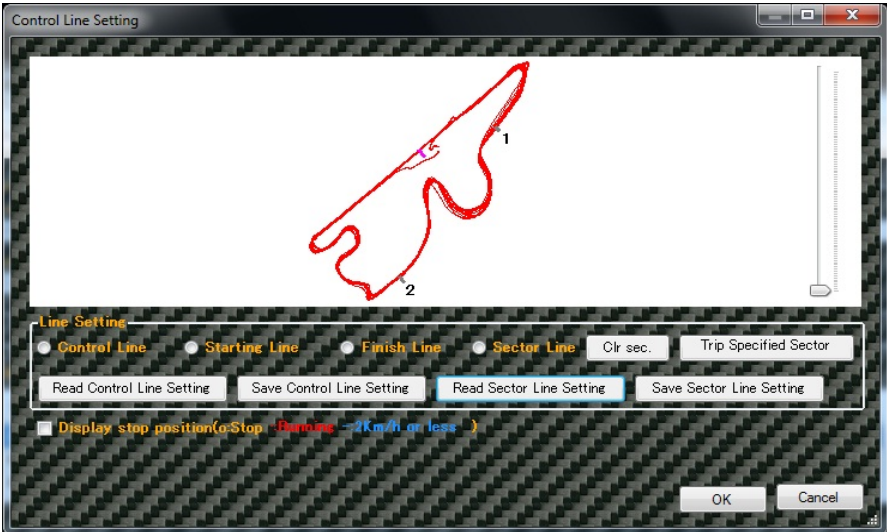

컨트롤 라인 또는 스타트/피니시 라인을 설정합니다.

각 라인은 라인 설정의 라디오 버튼에서 라인 종류를 선택하고 궤적 위에 직접 지정합니다. [컨트롤 라인 설정 불러오기]버튼을 클릭하고 컨트롤 라인 파일을 선택하여 라인을 설정할 수도 있습니다.

#### 【주의! 】

불러 온 컨트롤 라인 파일이 GPS데이터에 맞지 않을 경우 컨트롤 라인이 표시되지 않을 수 있습니다.

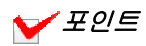

・설정한 컨트롤 라인은 [컨트롤 라인 설정 저장]버튼으로 파일에 저장 할 수 있습니다.

- ・슬라이더를 조작하여 궤적을 확대/축소할 수 있습니다. 확대한 궤적은 마우스 오른쪽 버튼으로 드래그하여 이동할 수 있습니다.
- ・랠리 등과 같이 궤적상에서 스타트 위치를 찾지 못하는 경우 [정지 위치 표시]체크박스에 체크를 하면 드래그하여 이동할 수 있습니다.

**Display stop position** p:Stop: Burning - 2Km/h or less ) 구간 라인을 설정하면 구간 단위 시간 표시나 동영상 합성 시작 위치를 구간 단위로 지정할 수 있습니다.

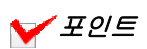

・구간 라인 설정 방법은 컨트롤 라인/스타트 라인/피니시 라인과 같은 방법과 거리 지정에 의한 설정이 있습니다.

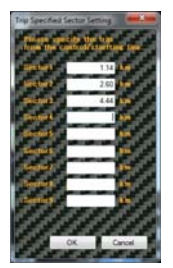

・지정한 구간의 순서를 변경하고 싶을 경우 궤적 상의 구간 라인에서 맨 오른쪽을 클릭하고 [구간 라인 순서 변경]을 클릭합니다. 표시되는 구간 순서 변경 화면에서 새로운 순서를 입력합니다.

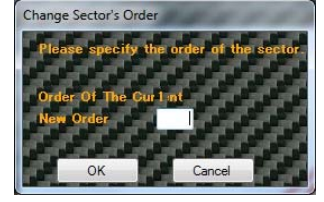

・지정한 구간을 삭제할 경우 궤적상의 구간 라인에서 맨 오른쪽을 클릭하고 [구간 라인 삭제]를 클릭합니다.

#### 【주의! 】

불러 온 구간 라인 파일이 GPS데이터에 맞지 않을 경우 구간 라인이 표시되지 않을 수 있습니다.

# 2.1.3 출력하고 싶은 LAP데이터를 선택

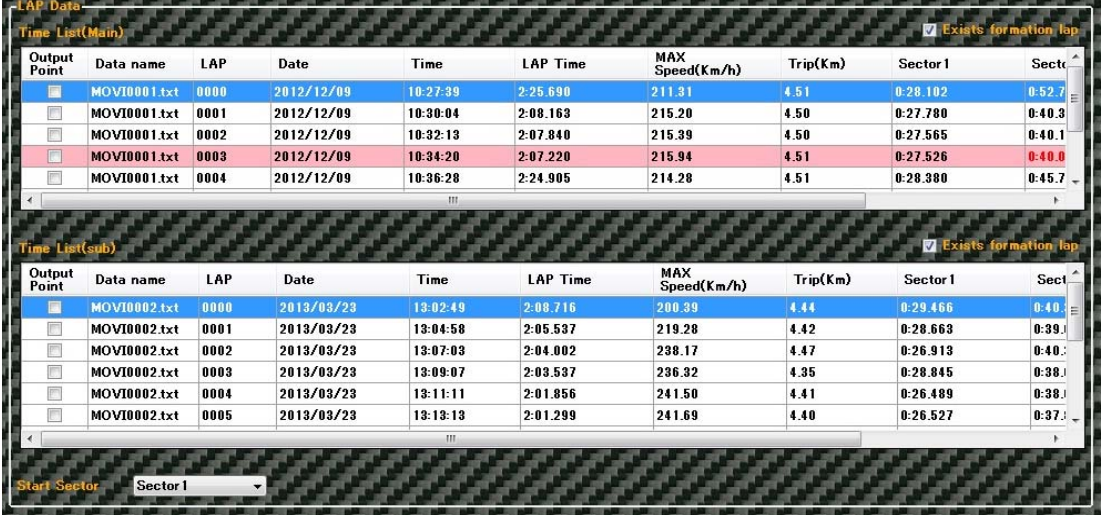

여기서 선택한 LAP데이터의 스피드, G표시가 동영상 위로 합성됩니다.

출력하고 싶은 LAP의 출력LAP를 선택합니다.

출력LAP 선택 방법

출력하고 싶은 데이터 중 첫 번째 LAP데이터의 [출력 랩] 체크박스를 선택합니다.

선택한 LAP데이터 이후의 GPS데이터 LAP이 모두 선택됩니다.

출력하고 싶은 데이터 중 마지막 LAP의 다음 LAP데이터 [출력 랩]의 체크박스를 선택합니다.

 예) 2LAP에서부터 4LAP을 출력하고 싶을 경우 2행의 [출력 랩] 체크박스를 클릭해 선택합니다. 5행의 [출력 랩]의 체크박스를 클릭해 선택 해제합니다.

 예) 3LAP부터 이후 모두를 출력하고 싶을 경우 3행의 [출력 랩] 체크박스를 클릭해 선택합니다.

# 포인트

・첫 번째 LAP이 포메이션 랩인 경우 [포메이션 랩 있음]을 선택합니다.

이 경우, 첫 번째 LAP는 0LAP으로 합성 동영상에 표시됩니다. [포메이션 랩 있음]을 선택하지 않으면 첫 번째 LAP은 1LAP으로 합성 동영상에 표시됩니다.

Exists formation lap æ

・구간 라인을 설정할 경우 합성을 시작하는 구간을 선택할 수 있습니다. 구간을 지정했을 경우 그 구간을 통과하는 곳부터 합성 동영상이 시작됩니다.

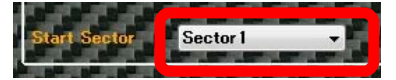

# 2.1.4 차량용 카메라 동영상을 선택

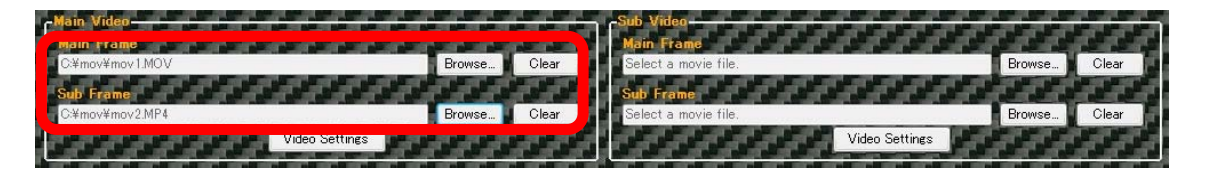

메인 비디오의 메인 프레임에서[참조] 버튼을 클릭하고 GPS로거 데이터와 합성하고 싶은 동영상 파일을 선택합니다. 합성 동영상 내에 별도로 동영상을 창 화면으로 나타낼 경우 메인 비디오의 서브 프레임에서 [참조]버튼을 클릭하고 창 화면으로 나타낼 동영상 파일을 선택합니다.

# 포인트

- ・선택한 동영상을 취소하는 경우에는 클리어 버튼을 클릭합니다.
- ・M&Scam+GPS으로 녹화한 동영상과 GPS데이터 이외의 조합으로 동영상을 합성 할 경우 GPS데이터와 선택한 동영상이 어긋날 가능성이 있습니다. 이 경우 [비디오 설정]버튼을 클릭하고 비디오 설정 화면을 열어 출력 대상의 LAP 시작 위치와 동영상 재생 시작 위치를 조정합니다.

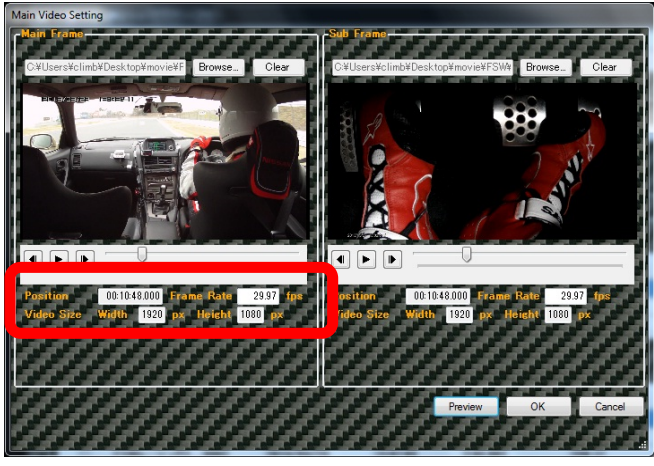

- ・재생/정지 버튼과 되감기 버튼, 슬라이더를 조작하여 동영상 재생 시작 위치를 설정합니다. 여기서 지정한 동영상 시작 위치가 합성 후 동영상 시작 위치가 됩니다. ・동영상을 다시 선택하고 싶을 경우
- 다시 선택하고 싶은 동영상의 [참조]버튼을 클릭하여 다시 선택해 주십시오.
- ・실제 합성 동영상을 확인하는 경우에는 [프리뷰]버튼을 클릭합니다.

#### 【주의!】

- ・지정 된 동영상의 CODEC이 설치되어 있지 않고 미디어 플레이어 등에서 재생할 수 없을 경우 동영상이 표시되지 않고 재생·정지 버튼, 슬라이더를 조작할 수 없습니다. 지정 동영상을 재생할 수 있는 CODEC이, 설치되어 있어야 합니다. MediaPlayer등에서 선택한 동영상이 재생 가능한 지 확인해 주십시오. 또는 CODEC이 설치되어 있음에도 불구하고 일부 재생할 수 없는 동영상도 있습니다.
- ・동영상 파일로 ASF파일을 지정할 경우, 적절한 CODEC이 설치되어 있는 상태에서도 동영상이 표시되지 않는다면 동영상 파일의 확장자를 asx로 변경하면 재생 되는 경우가 있습니다.
- ・동영상 파일에 따라서 동영상 프레임률이 바르게 인식되지 않는 경우가 있습니다. 이 경우는 디폴트로서 25fps가 설정됩니다. 사용하시는 차량용 카메라가 출력하는 동영상이 25fps이외의 경우 수동으로 fps를 변경해 주십시오.
- ・지정하는 동영상 사이즈가 320 x 240보다 작은 경우 합성에 사용하는 동영상으로 선택할 수 없습니다. 합성에 사용하는 차량용 카메라 동영상은 상기 사이즈보다 큰 것을 사용해 주십시오.
- ・동영상 파일을 선택했을 때 「이 컨텐츠를 Windows Melia Player 에서 재생합니까? 」라는 메시지가 나타날 경우「네(Y)」를 선택해 주십시오.

# 2.1.5 화면 위에 합성되는 정보 배치

화면 위에 합성되는 정보를 자유롭게 변경할 수 있습니다.

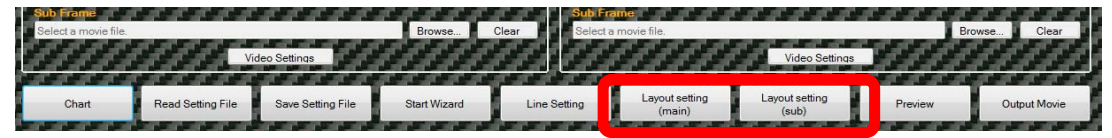

[레이아웃 설정]버튼을 클릭하여 【레이아웃 설정】화면을 엽니다.

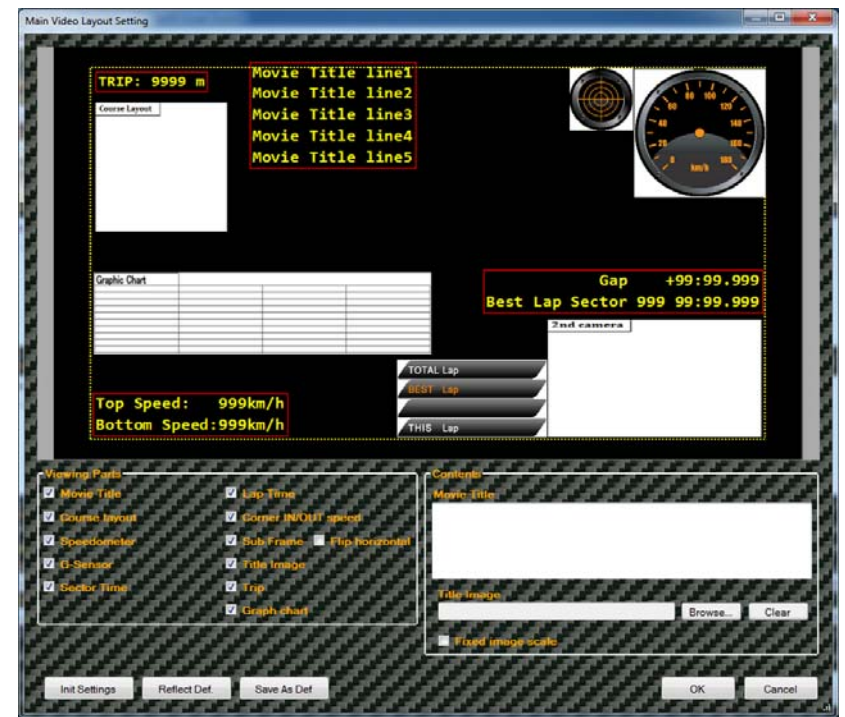

각 정보를 드래그 앤 드롭하여 표시 위치를 변경할 수 있습니다. 각 정보의 모서리를 드래그 앤 드롭하여 표시하는 정보 크기를 변경할 수 있습니다. 표시 설정 체크박스에서 각 정보의 표시 유무를 변경할 수 있습니다.

# 포인트

- ・속도계, G표시, LAP타임에 대해서는 3단계의 크기 조정이 가능합니다.
- ・합성한 영상을 텔레비전으로 볼 경우 각 정보가 끝에 가려진 경우가 있습니다. 레이아웃 변경】화면 상 점선의 범위 내에 각 정보를 배치하여 가려지지 않게 할 수 있습니다.
- ・임의의 이미지는 [이미지 축척 고정]에 체크함으로써 크기가 변경되지 않도록 할 수 있습니다. 해당 툴에 의한 자동 확대/축소로 이미지가 흐릿해지지 않도록 할 수 있습니다.
- ・표시 위치 정보는 툴 본체에 저장할 수 있습니다. [규정을 반영]버튼을 클릭하면 저장되어 있는 표시 위치에서 해당 툴에 의한 자동 확대/축소로 이미지가 흐릿해지지 않도록 할 수 있습니다.
- ・표시 위치 정보는 툴 본체에 보유할 수 있습니다. [규정을 반영]버튼을 클릭하면 저장 된 표시 위치로 각 정보가 재배치됩니다. [규정으로 저장]버튼을 클릭하면 현재 표시 위치 정보를 툴 본체에 저장합니다.
- ・고해상도 동영상을 선택한 후에 저해상도의 동영상을 선택했을 때 레이아웃 정보가 흐트러지는 경우가 있습니다. 이 경우 [초기 상태]버튼을 클릭해서 레이아웃을 초기 상태로 되돌립니다. 또는 [규정을 반영]버튼을 클릭해서 재배치합니다.

# 2.1.6 프리뷰

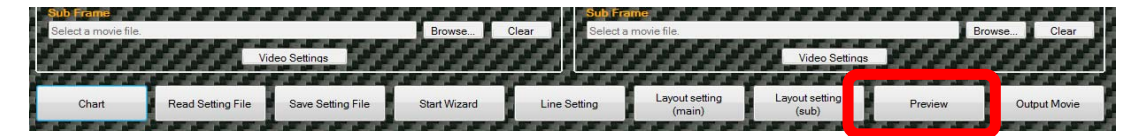

# [프리뷰] 버튼을 클릭합니다.

출력되는 동영상은 다음과 같습니다.

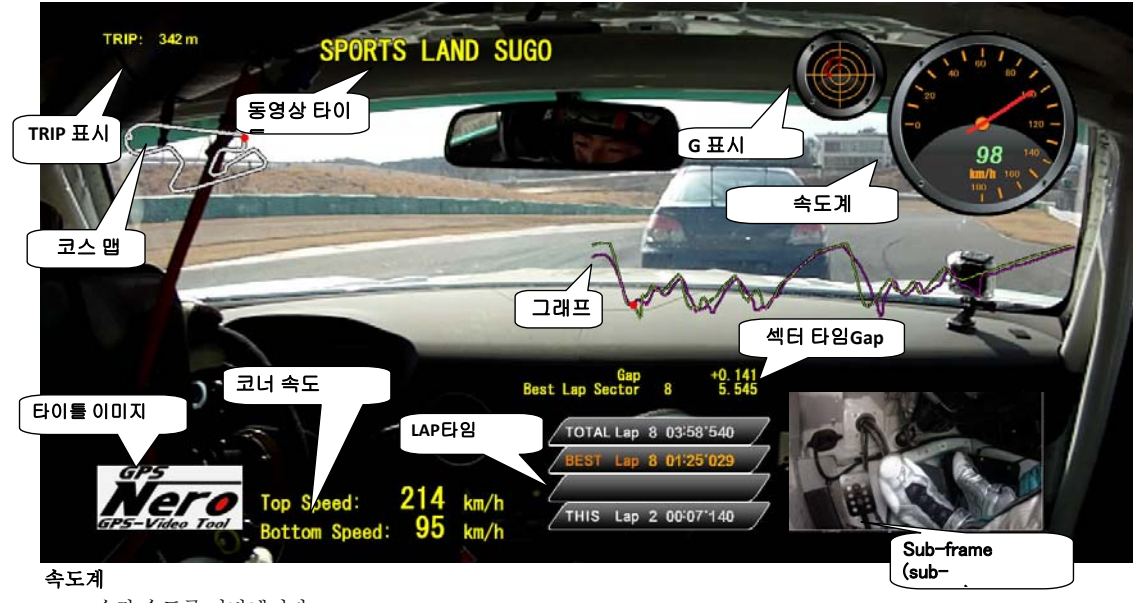

#### 순간 속도를 나타냅니다.

속도계 디자인은 설정(T)-속도계 변경에서 선택할 수 있습니다.

속도계 디자인은 애드온이 가능해서 설정(T)-상세설정으로부터 【상세설정】화면을 표시하고 입수한 메타 애드온 파일이 있는 폴더를 지정합니다. 지정 후 설정(T)-속도계 변경으로부터 애드온 된 디자인을 선택합니다.

#### G표시

가감속도G를 세로축 코너링G를 횡축으로 나타냅니다. 가속 시에는 ● 이 아래 쪽으로 움직이고 감속 시 위 쪽으로 움직입니다. G가 강할 수록 크게 움직입니다. G표시는 잔상이 표시되므로 가감 속도와 코너링의 추이를 확인할 수 있습니다. 위의 영상의 경우 우회전 중이기 때문에 왼쪽에 G가 걸려있는 것을 볼 수 있습니다. G표시는 최대 2G표시와 최대 4G표시에 2종류가 있어 설정(T)-G표시 미터 변경에서 선택할 수 있습니다. G표시의 디자인은 애드온이 가능합니다. 설정(T)-상세설정에서 【상세설정】화면을 표시하여 입수한 메타 애드온 파일이 있는 폴더를 지정합니다. 지정 후 설정(T)-G표시 미터를 변경하여 애드온 된 디자인을 선택합니다.

### 서브프레임subframe(서브 카메라)영상

서브 프레임에서 동영상을 선택하면 표시됩니다. 동영상은 미러 표시(좌우 역전 표시)해서 나타낼 수도 있습니다.

#### 코스 맵

코스 데이터 파일을 선택하는 경우 위 영상과 같이 코스 맵이 표시됩니다. 코스 데이터를 선택하지 않을 경우 주행 궤적이 표시됩니다.

#### LAP타임

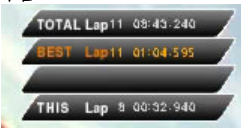

LAP타임을 표시합니다.

첫 번째 단은, 모든 LAP의 정보로서 LAP수와 0LAP부터의 모든 타임을 표시합니다. 두 번째 단은, 모든 LAP중 베스트LAP을 표시합니다. 베스트 타임과 그 LAP을 표시합니다. 세 번째 단은, 베스트LAP과의 타임 차이를 표시합니다. 그 LAP이 완료된 시점부터 3초간 표시됩니다. 네 번째 단은, 현재 LAP정보로서 LAP수와 그 LAP의 현재 타임을 표시합니다.

#### 동영상 타이틀

동영상 타이틀에 타이틀을 입력하면 동영상 위로 여러 행의 타이틀을 나타낼 수 있습니다. 최대 5줄까지 가능합니다.

#### 코너 속도

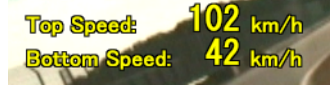

코너 속도를 표시합니다.

코너 속도의 표시 한계 값의 속도 차이를 감지했을 때 코너 속도의 표시 시간 차이가 표시됩니다. 표시 한계 값으로 표시 시간은 임의의 값을 설정할 수 있으며 설정(T)-상세설정에서【상세설정】화면을 표시합니다. 이에 표시 한계 값과 표시 시간을 입력합니다. 표시 한계 값, 표시 시간을 설정하지 않으면 디폴트로서 표시 한계 값은 40km/h, 표시 시간은 5초 표시됩니다.

#### 그래프

가로축을 거리 세로축을 속도로 그래프를 표시합니다. 그래프는 현재 LAP을 분홍색, 베스트 랩을 초록색으로 1LAP분량이 표시되며 LAP이 바뀌면 마찬가지로 그래프도 바뀝니다. 2GPS데이터 표시의 경우 2GPS 비교 랩이 초록으로 표시됩니다. 현재 주행 위치를 ●, 에서 표시하고, 비교 데이터와의 차이를 확인할 수 있습니다.

#### 섹터 타임Gap

섹터 타임을 표시합니다. Best Lap Sector 에 대해 Gap Time 을 표시합니다.

#### 타이틀 이미지

임의의 이미지를 표시합니다. 이미지는 확대 축소가 가능합니다.

#### TRIP 표시

시작부터 거리를 미터 단위로 표시합니다.

#### 2GPS데이터 표시

2개의 GPS데이터와 각 동영상을 지정하는 것으로 합성 동영상 2개를 나란히 표시할 수 있습니다.

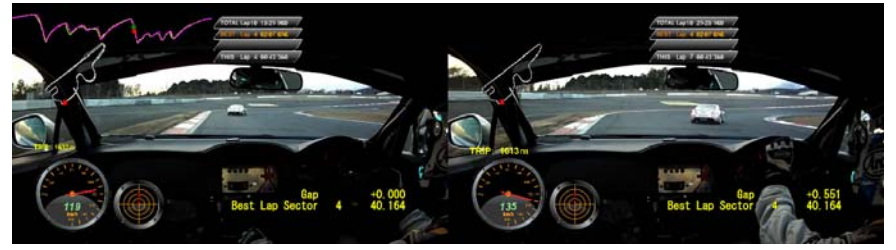

# 2.1.7 동영상출력

프리뷰에서 확인한 동영상을 저장할 수 있습니다.

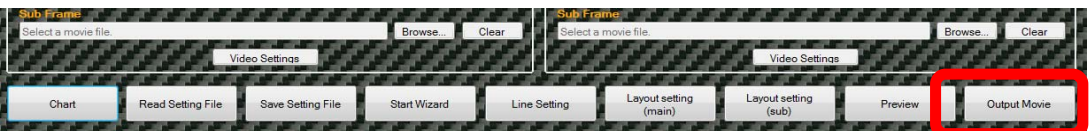

저장할 폴더를 지정하고 임의의 이름을 입력해 OK버튼을 누릅니다.

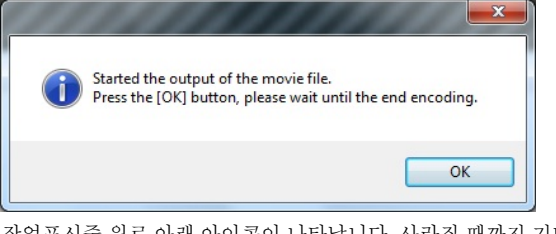

작업표시줄 위로 아래 아이콘이 나타납니다. 사라질 때까지 기다려 주십시오. 동영상 용량에 따라 시간이 걸릴 수 있습니다.

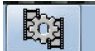

# 2.2 그래프 표시

GPS데이터를 그래프로 표시하여 동영상과 합성을 하지 않고 확인할 수 있습니다<br>- Sub Fancy<br>- Selecta movie file. <u> San San Sa</u> Layout setting Read Setting File Start Wizard Output M Chart Save Setting File Line Setting

표시하고 싶은 LAP의 출력LAP를 선택해서 [그래프 표시]버튼을 클릭하면, 【그래프 표시】화면이 열립니다.

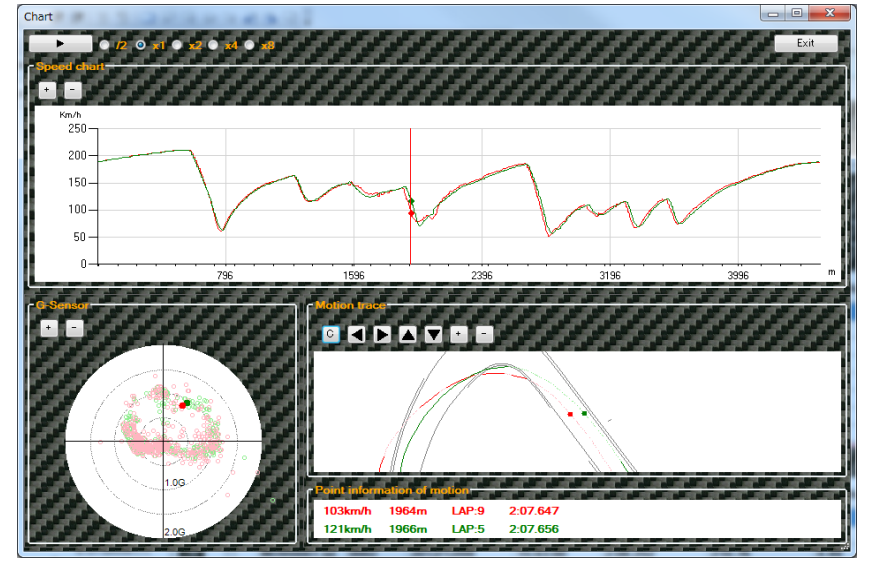

를 클릭하면 주행 모습을 확인할 수 있습니다.  $\blacktriangleright$ 속도 그래프, G센서, 주행 궤적의 각 화면 상의 ● 에서 위치를 확인할 수 있습니다. 서브 측 타임 목록으로 표시할 LAP을 선택하면 데이터를 겹쳐서 비교할 수 있습니다. /2, x1, x2, x4, x8의 라디오 버튼을 클릭하여 애니메이션 속도를 조정할 수 있습니다.

#### G센서

1LAP분량의 그래프를 표시합니다. +버튼, -버튼, 또는 마우스의 스크롤 버튼으로 확대 축소가 가능합니다. 그래프상을 클릭하여 메인 측 재생 위치를 지정할 수 있습니다.

#### G센서

프리뷰 G표시와 마찬가지로 가감속G를 세로축 코너링G를 가로축으로 나타냅니다. +버튼, -버튼, 또는 마우스의 스크롤 버튼으로 확대 축소가 가능합니다.

#### 주행 궤적

주행 라인을 확인할 수 있습니다. 코스 데이터가 선택되는 경우 코스 맵을 표시합니다. C버튼을 클릭하면 코스 맵 표시/비표시를 바꿀 수 있고, ○○○버튼을 클릭하면 코스 맵과 주행 라인  $\blacksquare$  $\blacksquare$  ) 위치조정을 할 수 있습니다. +버튼, -버튼 또는 마우스의 스크롤 버튼으로 확대 축소가 가능합니다.

#### 주행 정보

확인 할 위치 속도, 컨트롤 라인부터의 주행거리, 표시하고 있는 LAP, LAP타임을 표시합니다.

# 2.3 상세설정

【상세설정】화면에서 본 툴 설정을 할 수 있습니다. 【상세설정】화면은 설정(T)-상세설정으로부터 표시합니다.

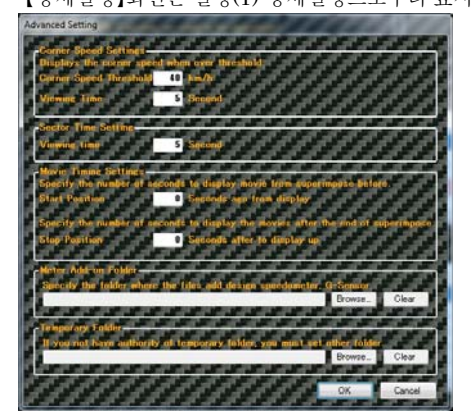

#### 코너 속도표시

[프리뷰]버튼 또는 [동영상출력]버튼 클릭으로 출력되는 동영상에서 표시되는 코너 속도의 표시 값과 표시 시간을 설정할 수 있습니다.

#### 구간 타임 표시

"미리보기"버튼 또는 "동영상 출력"버튼을 클릭하면 비디오에 표시된 섹터 시간의 표시된 시간을 설정할 수 있습니다.

#### 동영상 표시 설정

[프리뷰]버튼 또는 [동영상 출력]버튼 클릭에서 출력되는 동영상의 표시 시작 위치와 종료 위치를 설정할 수 있습니다. 이를 이용해 지정된 LAP데이터 앞이나 LAP데이터 종료 후의 동영상을 재생시킬 수 있습니다.

#### 메타 애드온

[프리뷰]버튼 또는 [동영상출력]버튼 클릭에서 출력되는 동영상에 표시되는 속도계, G표시 디자인의 애드온 파일 폴더를 설정할 수 있습니다.

#### 임시 폴더

일본어 사용자 명을 사용하는 경우, 본 툴의 동작에 지장이 있습니다. 그 경우 임시 폴더로 멀티바이트 문자를 포함하지 않는 폴더를 지정함으로써 오류를 회피할 수 있습니다. 또한, 일본어 사용자 명을 사용하지 않음에도 불구하고 프리뷰 및 동영상 생성에 실패하는 경우도 마찬가지로 임시 폴더를 함으로써 오류를 회피할 수 있습니다.

#### 2.4 마법사에 의한 조작

ub Frame b Frame **Exercía de Santa**<br>Exponse<sub>cia</sub> de Clear Browse. Clear<sub>1</sub> . In Clear<br>In All All All<br>In All All All All Video Settings Video Settings الارالي **STAR** والوالوالوالو **AT AN** 23 шf шī 20 J uт шf Шi зr 38 **Start Wizard** Output Movie Line Setting Preview

마법사를 사용하는 데에 『2.1기본적인 조작의 흐름』에 따른 설정 화면표시에서 설정을 할 수 있습니다.

합성에 사용한 정보를 『설정 파일』로 저장해 두고 필요할 때 『설정 파일』불러오기를 합니다.

Browse. Clear

각 항목을 설정 후 [설정 파일 저장]버튼을 클릭하고 설정 파일을 저장해 주십시오.<br>| Sub ranne | Call Contract of The Contract of The Contract of Trans range |

у.

an an ai

Start Wizard

Rrowse Clear

эř

Start Wizard

Layout setting<br>(main) Layout setting<br>(sub) Read Setting File Save Setting File

the party was the party with the country

Video Settings

an an an

Save Setting File

Video Settings

Save Setting File

[마법사 시작]버튼으로 시작해 주십시오.

이후 설정 내용을 조정하고 싶을 경우

Read Setting File

**Call Call Call** 

Read Setting File

2.5 설정 파일 불러오기와 저장

uh Frame PU.

**b** Frame

Layout setting

Г.

**CONTRACTOR** 

Layout setting<br>(main)

an .

an an

Layout setting<br>(sub)

-38 - 38

Layout setting<br>(sub)

Video Settings

Video Settings

Browse. Clear

Output Mo

Clea

Output Movie

зm 38

**E** Browse

эř

**SOF** 

Preview

Preview

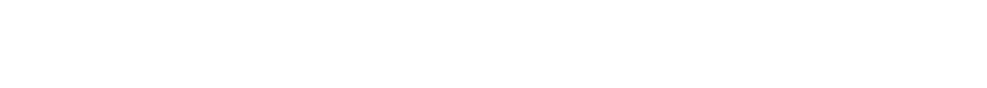

щF - 38

Line Setting

Line Setting

저장한 설정 파일은 [설정 파일 불러오기]버튼을 클릭하고, 설정 파일을 선택해서 불러올 수 있습니다. 저장한 설정 내용이 메인 윈도우에 표시됩니다.

# 2.6 LAP데이터 인쇄

LAP목록에 표시되어 있는 LAP데이터를 인쇄할 수 있습니다.<br>|Elign=vicestestics

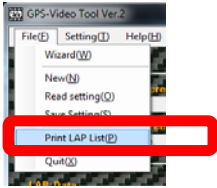

파일(F)- [LAP데이터 인쇄]을 클릭해 인쇄를 해 주십시오.